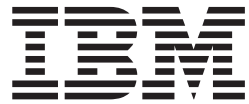

**IBM DB2 Alphablox**

# 概説およびインストール

バージョン *8.4*

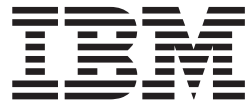

**IBM DB2 Alphablox**

# 概説およびインストール

バージョン *8.4*

お願い =

本書および本書で紹介する製品をご使用になる前に、 37 [ページの『特記事項』に](#page-42-0)記載されている情報をお読みください。

本書は、IBM DB2 Alphablox for Linux, UNIX and Windows (製品番号 5724-L14) バージョン 8 リリース 4 および 新しい版で明記されていない限り、以降のすべてのリリースおよびモディフィケーションに適用されます。

IBM は、お客様が提供するいかなる情報も、お客様に対してなんら義務も負うことのない、自ら適切と信ずる方法 で、使用もしくは配布することができるものとします。

**Copyright © 1996 - 2006 Alphablox Corporation. All rights reserved.**

本マニュアルに関するご意見やご感想は、次の URL からお送りください。今後の参考にさせていただきます。

http://www.ibm.com/jp/manuals/main/mail.html

なお、日本 IBM 発行のマニュアルはインターネット経由でもご購入いただけます。詳しくは

http://www.ibm.com/jp/manuals/ の「ご注文について」をご覧ください。

(URL は、変更になる場合があります)

お客様の環境によっては、資料中の円記号がバックスラッシュと表示されたり、バックスラッシュが円記号と表示さ れたりする場合があります。

 原 典: GC18–9607–01 IBM DB2 Alphablox Getting Started Version 8.4

発 行: 日本アイ・ビー・エム株式会社

担 当: ナショナル・ランゲージ・サポート

第1刷 2006.3

この文書では、平成明朝体™W3、平成明朝体™W7、平成明朝体™W9、平成角ゴシック体™W3、平成角ゴシック体™ W5、および平成角ゴシック体™W7を使用しています。この(書体\*)は、(財)日本規格協会と使用契約を締結し使用し ているものです。フォントとして無断複製することは禁止されています。

注∗ 平成明朝体™W3、平成明朝体™W7、平成明朝体™W9、平成角ゴシック体™W3、 平成角ゴシック体™W5、平成角ゴシック体™W7

**© Copyright International Business Machines Corporation 1996, 2006. All rights reserved.**

© Copyright IBM Japan 2006

# 目次

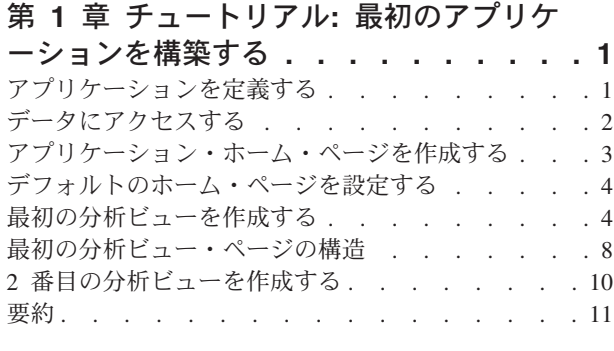

#### 第 **2** [章 チュートリアル](#page-18-0)**: Blox** コンポー

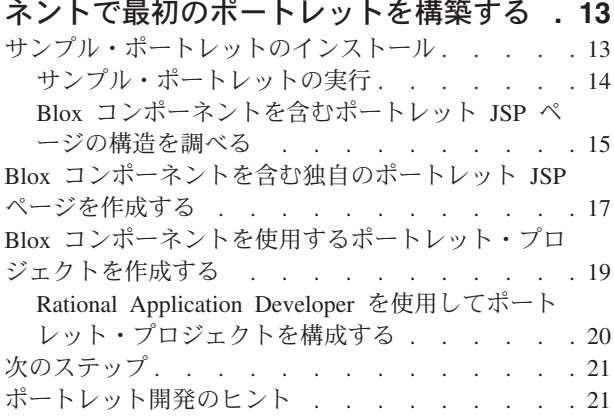

### 第 **3** [章 チュートリアル](#page-28-0)**: Rational**

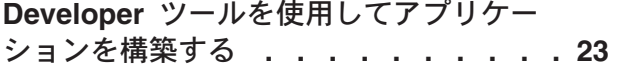

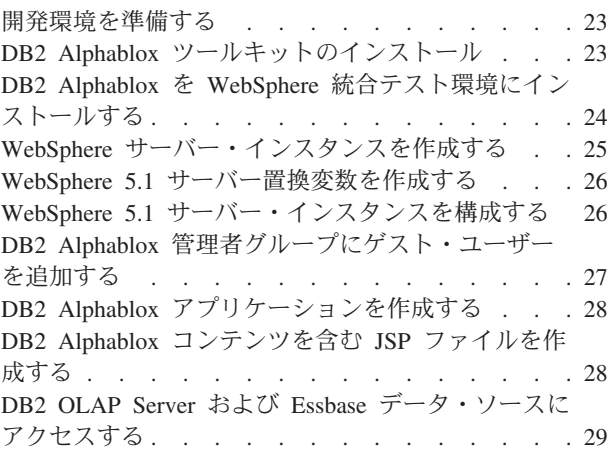

#### 第 **4** [章 チュートリアル](#page-36-0)**: DB2 Cube Views** を使用して **[DB2 Alphablox](#page-36-0)** キュ

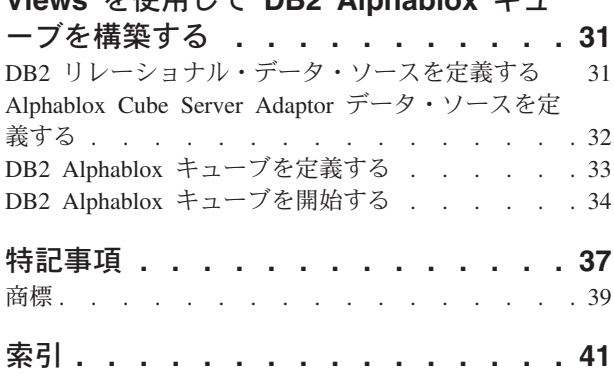

## <span id="page-6-0"></span>第 **1** 章 チュートリアル**:** 最初のアプリケーションを構築する

このチュートリアルでは、Blox コンポーネントについての重要な基礎を学習し、 DB2® Alphablox アプリケーションをすばやく構築するためのステップを解説しま す。

DB2 Alphablox アプリケーションを構築するには、JavaServer Pages (JSP) テクノロ ジーを使用します。しかし、このチュートリアルでは、JSP の知識は必要ありませ ん。このチュートリアルでは、分析アプリケーションの構築を開始するために知っ ておく必要のある JSP の特徴について説明します。 JSP テクノロジーについて詳 しく学習するために、多数の優れた資料を入手できます。

#### 前提条件

このチュートリアルの各ステップでは、WebSphere® Application Server で稼働する DB2 Alphablox を使用していることを前提としています。アプリケーション・サー バーとして BEA WebLogic または Apache Tomcat を使用している場合、サーバー での特有の違いに適合するように、いくつかのステップを変更する必要があるかも しれません。

また、このチュートリアルを開始する前に、DB2 Alphablox キューブ (qcc\_2003) お よびその基礎となるリレーショナル・データ・ソース (qcc2003-rdb) をインストール する必要があります。このチュートリアルに必要な DB2 Alphablox キューブおよび リレーショナル・データベースを構成するためのサンプル・データベース・ファイ ルと説明 (readme.txt ファイル内) は、DB2 Alphablox Installation CD の sampledata/qcc/acs ディレクトリーにあります。

### アプリケーションを定義する

J2EE 開発アプローチを使用してアプリケーションを作成するには、 WEB-INF ディ レクトリーにアプリケーション記述子ファイル (web.xml) が入ったディレクトリー 構造を作成する必要があります。 DB2 Alphablox でこの構造を作成する最も簡単な 方法は、DB2 Alphablox 管理ページの「Application」ページを使用して、新規アプ リケーションを作成することです。

アプリケーションとフォルダーを作成するには、以下のようにします。

- 1. 「管理者用ガイド」の『アプリケーションの定義』のセクションで説明されてい るステップに従って、MyApp という新規アプリケーションを DB2 Alphablox で 作成します。
	- v MyApp を「**Name**」フィールドに入力します。
	- v My App (スペースあり) を「**Display Name**」フィールドに入力します。これ は、「Applications」ページのリストに表示されるアプリケーションのラベルを 定義します。
- 2. ページの左上にある先頭の「**Applications**」タブをクリックします。使用可能な アプリケーションのリストが開きます。
- <span id="page-7-0"></span>3. アプリケーションのリストで、新規に作成したアプリケーションの名前 (My App) をクリックします。ファイルをまだ作成していないため、ファイルのディ レクトリーは空です。
- 4. アプリケーション・サーバー上の新規のアプリケーション・フォルダーにナビゲ ートします (WebSphere の場合、フォルダーは WebSphere installedApps ディ レクトリーにあります)。アプリケーションには、web.xml ファイルが入った WEB-INF ディレクトリーと、tlds ディレクトリーが含まれることに注意してく ださい。 web.xml ファイルはアプリケーション情報を定義します。 tlds ディ レクトリーには、Blox タグ・ライブラリー記述子ファイル (blox.tld) が入って います。これは、このチュートリアルで分析ビューを作成するために使用する Blox タグを定義します。ディレクトリーには、その他の Blox タグ・ライブラ リー用のその他のタグ・ライブラリー記述子 (TLD) ファイルもあります (この チュートリアルでは使用されません)。それには、bloxform.tld、 bloxlogic.tld、bloxreport.tld、および bloxui.tld が含まれています。

これで、DB2 Alphablox アプリケーション・フレームワークが作成され、分析ビュ ーを追加することができます。

### データにアクセスする

このチュートリアルでは、これを開始する前に作成した DB2 Alphablox キューブ・ データ・ソースを使用します。リレーショナル・データベースと Alphablox Cube Server が稼働している必要があります。また、使用する DB2 Alphablox キューブも 稼働している必要があります。

必要なデータ・ソースが使用可能であり、稼働していることを確認するには、以下 のようにします。

- 1. ブラウザーを開いて、DB2 Alphablox 管理ページにアクセスします。
- 2. 「管理」タブをクリックします。
- 3. 「データ・ソース」をクリックします。
- 4. 「データ・ソース」ページの左端のメニューで、qcc2003-rdb データ・ソースを 見つけます。これがメニューにない場合、DB2 Alphablox Installation CD の sampledata/qcc/acs ディレクトリーにある readme.txt ファイル内のステップを検 討する必要があります。
- 5. 使用可能なデータ・ソースのリストで qcc2003-rdb をクリックしてから、「選択 したデータ・ソースのテスト **(Test Selected Data Source)**」ボタンをクリックし ます。データベースが稼働しており、データ・ソース定義が正しく構成されてい る場合には、成功したというメッセージが表示されます。エラー・メッセージが 表示される場合には、データ・ソース定義を調べるか (データ・ソースを選択し て、「編集」ボタンをクリックする)、またはデータベースに対するアクセス権 を持つユーザーでデータベースが正しく構成されているかどうかを調べます。
- 6. データ・ソースのリストから qcc2003-acs データ・ソースを選択してから、「選 択したデータ・ソースのテスト **(Test Selected Data Source)**」ボタンをクリック します。 Alphablox Cube Server データ・ソースが正しく構成される場合は、成 功したというメッセージが表示されます。エラー・メッセージが表示される場合 には、データ・ソース定義を確認してください。

データ・ソースのテストが正常に行われたら、いくつかの単純な DB2 Alphablox 分 析ビューを構築する方法を学習する準備ができたことになります。

### <span id="page-8-0"></span>アプリケーション・ホーム・ページを作成する

この作業では、基本的な Web スキルを使用して単純なホーム・ページを作成でき ます。

このチュートリアルの目的としては、非常に単純なWeb アプリケーション構造を作 成するだけで十分です。ホーム・ページ上に、このチュートリアルで作成する 2 つ の分析ビューにアクセスするための 2 つのリンクを作成する必要があります。

単純なホーム・ページを作成するには、以下のようにします。

- 1. テキスト・エディターまたは任意の開発ツールを使用してindex.html という名 前を付けます。このチュートリアルの目的としては、非常に単純なもので済みま す。
- 2. ファイルを編集して、アプリケーション・タイトル (たとえば、「My DB2 Alphablox Application」) と、作成する 2 つの分析ビューへの 2 つのリンクを指 定します。

以下のコードをコピーして index.html ファイルに貼り付けるか、または入力し ます。

- $<$ html $>$ <head> <title>My DB2 Alphablox Application</title> </head> <hody> <h2>My DB2 Alphablox Application</h2>  $<sub>n</sub>$ </sub> <a href="PresentBloxView.jsp">Simple PresentBlox View</a>  $\langle$ /p>  $-p$ <a href="ChartView.jsp">Customized Chart View</a>  $\langle$ /p> </body> </html>
- 3. このファイルを、アプリケーションを定義したときに作成した MyApp ディレク トリーに保管します。
- 4. Web ブラウザーを開いて、DB2 Alphablox ホーム・ページにアクセスします。 デフォルトでは、ブラウザーは「アプリケーション」タブを表示します。
- 5. 「**My App**」リンクをクリックして、ファイルがディレクトリー・リストに含ま れていることを確認します。 **index.html** リンクをクリックして、ホーム・ペー ジを表示します。 DB2 Alphablox が IBM WebSphere Application Server または BEA WebLogic サーバーにインストールされている場合、このステップを実行す る前にディレクトリー・リストを使用可能にする必要があります。DB2 Alphablox が Apache Tomcat にインストールされている場合、追加のステップ は必要ありません。HTTP 403 エラー (ディレクトリー・リストがデフォルトで 許可されていない) が表示される場合、ディレクトリー・リストを許可するよう にサーバーを変更するか、またはファイル名 myapp.html を URL の末尾に追加 することができます (たとえば、http://localhost:9080/MyApp/myapp.html)。完全修 飾されたリンク・アドレスを使用すると、新規ページが表示されます。

これで、次に作成する 2 つの分析ビューへのリンクを持つホーム・ページが作成さ れました。

### <span id="page-9-0"></span>デフォルトのホーム・ページを設定する

前のステップで、MyApp アプリケーション・ディレクトリー・リストのファイル名 リンクをクリックするか、または URL にホーム・ページ・ファイル index.html を 指定して、ホーム・ページに直接アクセスしました。このステップでは、アプリケ ーションにデフォルト・ホーム・ページを指定します。

デフォルト・アプリケーション・ホーム・ページを設定するには、以下のようにし ます。

- 1. ブラウザーを開いて、DB2 Alphablox ホーム・ページにアクセスします。
- 2. 「管理」タブをクリックします。
- 3. 「アプリケーション」リンクをクリックします。
- 4. アプリケーション・リストで **MyApp** を選択し、リストの下の「編集」ボタンを クリックします。
- 5. MyApp の「Edit Application」ページで、index.html を「ホーム **URL (Home URL)**」フィールドに入力します。
- 6. 「保管」ボタンをクリックして、変更を保管します。
- 7. メインの「アプリケーション」タブ (左上フォルダーのタブ) をクリックして、 「アプリケーション」ページに戻ります。
- 8. 「**My App**」アプリケーション名をクリックします。 これで、アプリケーション は定義されたホーム・ページを直接開きます。

これでホーム・ページが定義されたので、サーバーはアプリケーションの開始点を 認識し、ユーザーが URL でホーム・ページを指定しなくても、アプリケーション にこのページで開くように指示します。このようにして、ユーザーがブラウザーの アドレス・バーに http://*yourServerName*/MyApp/ を入力すると、アプリケーション は定義されたホーム・ページ index.html を自動的に開きます。

この後のトピックでは、DB2 Alphablox Query Builder アプリケーションを使用して 生成された簡単な Blox タグを使用して、DB2 Alphablox 分析ビューの作成を始め ます。

### 最初の分析ビューを作成する

この作業では、グリッドとチャートを PresentBlox コンポーネントに結合して表示 する DB2 Alphablox 分析ビューを作成します。

前提条件**:** 「開発者用ガイド」の序文のセクションをお読みになり、DB2 Alphablox とそのコンポーネントについて学習してください。ここでは、DB2 Alphablox 機能 について、および JSP テクノロジーを使用した分析アプリケーションの構築に Blox カスタム・タグ・ライブラリーを使用する方法についての基本的な理解が得ら れます。

作成する最初の分析ビューでは、DB2 Alphablox 照会ビルダー・アプリケーション を使用して、PresentBlox コンポーネントについて定義した JSP カスタム・タグを 生成します。このコンポーネントは、データを提示するために使用される最も一般 的な Blox コンポーネントです。 PresentBlox コンポーネントには、グリッドおよ びチャート・ビュー、データ・レイアウト・パネル、ツールバー、およびその他の ネストされたコンポーネントを含めることができます。グリッドおよびチャート・ ビューは、同じデータの同期化された代替ビューを表示します。

照会ビルダーを使用して最初の分析ビューを作成するには、以下のようにします。

- 1. ブラウザーを開いて、DB2 Alphablox 管理ページにアクセスします。デフォル トでは、「アプリケーション」タブが表示されます。
- 2. DB2 Alphablox 照会ビルダーをクリックして、アプリケーションを開きます。
- 3. 「接続の設定」ボタンをクリックします。「データベース接続」ウィンドウが 表示されます。
- 4. qcc2003-acs データ・ソースを選択してから、「接続」ボタンを押します。ウィ ンドウが閉じると、「照会ビルダー」ページの「データベース状況」セクショ ンに「接続済み」と表示されるはずです。
	- 注**:** 「スキーマ」、「カタログ」、「ユーザー名」、および「パスワード」フ ィールドには値を入力する必要はありません。これらは選択したデータ・ ソースのデータ・ソース定義から自動的に取得されます。また、「デフォ ルト照会の実行」チェック・ボックスは選択しないでください。
- 5. ページで、「状況」セクションの下にある「照会」ページを見つけます。以下 の重要な部分に注意してください。
	- v このチュートリアルでは、DB2 Alphablox キューブ (qcc2003-acs) を使用し ます。「照会」セクション・ヘッダーのすぐ下に、使用可能な (現在実行中 の) キューブのリストが表示されます。 qcc2003-acs キューブがリストされ ているはずです。
	- v このデータ・ソースに関連したデフォルトの照会ストリングがテキスト・ウ ィンドウに表示されます。データ・ソースは DB2 Alphablox キューブである ため、アルファベット順にリストされた最初のキューブが照会ステートメン トに追加されます (たとえば、″select from [*datasourceName*].″)。
		- 注**:** DB2 Alphablox Cube Server で接続プール機能が使用可能になっている と、「デフォルト照会の取得」ボタンを使用して、DB2 Alphablox キュ ーブのデフォルト照会を取得することはできません。
	- ページの下部にある PresentBlox にデータが表示されている場合、標準のユ ーザー・インターフェースを使用して、軸の交換、ドリルアップおよびドリ ルダウン、軸の間でのディメンションの移動などを行います。
	- 照会の結果を表示するには、「照会の実行」ボタンをクリックします。結果 セットは、ページの下部にある PresentBlox に表示されます。
- 6. デフォルト照会の大括弧の中に qcc2003-acs を入力し (たとえば、select from [qcc2003-acs])、「照会の実行」ボタンを押します。

PresentBlox セクションに、照会に基づいたデフォルト・ビューが表示されま す。

7. PresentBlox ユーザー・インターフェースを使用して、新規のビューを作成しま す。

たとえば、左側の「データ・レイアウト」パネルで「製品 (Products)」ディメン ションを「行」軸にドラッグできます。次に、「時間 (カレンダー) (Time (Calendar))」ディメンションを「列」軸にドラッグできます。さらに、「メジャ ー (Measures)」ディメンションを「ページ (Page)」軸にドラッグすることもで きます。その結果、表示域の上部の「ページ (Page)」パネルに「メジャー (Measures)」メニューが表示され、ページ・フィルターが表示されます。他の 2 つのディメンションを選んで、それらを「ページ (Page)」軸に追加し、3 つの ページ・フィルターが画面上部に表示されるようにします。 DB2 Alphablox ユ ーザー・インターフェースに慣れていない場合は、PresentBlox ツールバーから 「ヘルプ」を選択して、インターフェースの使用方法を学習してください。

- 8. 新規のビューを作成し終えたら、「照会」セクションに表示されている照会ス テートメントに注目します。照会が動的に生成されていない場合 (「照会の自 動更新」オプションがチェックされていないとき)、「現行照会の取得」ボタン をクリックして、現行照会を取得できます。テキスト・ボックスに、現行のデ ータ・ビューの開発に必要な照会ステートメントが表示されます。照会ステー トメントを「照会」フィールドからコピーして貼り付けて、DB2 Alphablox ア プリケーションの開発に使用することができます。
- 9. 「**Blox** タグの生成」ボタンをクリックします。 PresentBlox レイアウトおよび 結果セットを複製するための、タグ (およびネストされたタグ) を表示したダイ アログが開きます。
- 10. テキスト・エディターで新規ファイルを開き、以下のテキストをファイルに追 加してから、ファイルを PresentBloxView.jsp として保管します。次のトピック では、このページ上のコードの多くの重要なエレメントについて説明します。

```
<%@ taglib uri="bloxtld" prefix="blox" %>
```
//Copy and paste the tag information from the generated Blox tag //immediately below this line, removing any line breaks from //query statement. You can also remove this comment after adding //the code from DB2 Alphablox Query Builder.

```
<html><head>
<blox:header/>
</head>
<body>
<h2>Simple PresentBlox View</h2>
-p<blox:display bloxRef="MyPresentBloxView"/>
\langle/p>
```
</body> </html>

11. 保管したファイル (PresentBloxView.jsp) をサーバー上の MyApp ディレクトリ ーにコピーし、MyApp ホーム・ページから Simple PresentBlox View ページへ のリンクをクリックして、新規の分析ビューをテストします。あるいは、ブラ ウザー・アドレスに URL を直接入力することもできます (たとえば、 http://localhost:9080/MyApp/PresentBloxView.jsp)。表示されるビューは、DB2 Alphablox 照会ビルダーで扱った PresentBlox に似ているはずです。

```
Simple PresentBlox View ページ (PresentBloxView.jsp) の完全なコード例を以下に示
します。
<%@ taglib uri="bloxtld" prefix="blox" %>
<blox:present
   id="queryBuilder4_present"
   height="500"
   visible="false"
   width="100%">
   <blox:grid/>
   <blox:chart/>
   <blox:page/>
   <blox:data
       dataSourceName="qcc2003-acs"
       onErrorClearResultSet="true"
       query=" SELECT DISTINCT({[qcc_2003].[Time (Calendar)].[All Time
(Calendar)], [qcc_2003].[Time (Calendar)].[All Time (Calendar)].[2000],
[qcc_2003].[Time (Calendar)].[All Time (Calendar)].[2001],
[qcc_2003].[Time (Calendar)].[All Time (Calendar)].[2002],
[qcc_2003].[Time (Calendar)].[All Time (Calendar)].[2003]} )
ON AXIS(0), DISTINCT( {[qcc_2003].[Products].[All Products],
[qcc_2003].[Products].[All Products].[100 Truffles],
[qcc_2003].[Products].[All Products].[200 Chocolate Blocks],
[qcc_2003].[Products].[All Products].[300 Chocolate Nuts],
[qcc_2003].[Products].[All Products].[400 Specialties]} )
ON AXIS(1) FROM [qcc_2003] WHERE ([qcc_2003].[Measures].[Sales],
[qcc_2003].[Time (Fiscal)].[All Time (Fiscal)],
[qcc_2003].[Date Opened].[All Date Opened],
[qcc_2003].[Has Nuts].[All Has Nuts],
[qcc_2003].[Chocolate Type].[All Chocolate Type],
[qcc_2003].[Ounces Per Package].[All Ounces Per Package],
[qcc_2003].[Pieces Per Package].[All Pieces Per Package],
[qcc_2003].[Date Introduced].[All Date Introduced],
[gcc_2003].[Seasonal].[All Seasonal],
[gcc 2003].[Scenario].[Actual],
[qcc_2003].[Locations].[All Locations])"
       selectableSlicerDimensions="[qcc_2003].[Measures],
[qcc_2003].[Locations],[qcc_2003].[Chocolate Type]"
       useAliases="true"/>
   <blox:toolbar/>
   <blox:dataLayout/>
   <bloxui:calculationEditor />
</blox:present>
<html><head>
<blox:header/>
</head>
<body>
<h2>Simple PresentBlox View</h2>
<blox:display bloxRef="queryBuilder4_present"/>
\langle/p>
</body>
</html>
上記のコード例では、読みやすくするための改行が照会ステートメントに挿入され
ています。このページを正しく実行するには、(上記の query および
selectableSlicerDimensions 属性などの) 属性値に含まれている改行を削除する必要が
あります。 DB2 Alphablox 照会ビルダーで生成されたコードでは、組み込まれるタ
```
グの多くは不要です。ただし、ここにあるすべてのタグを見れば、Blox タグが親タ グおよびネストされたタグとしてどのように動作するのかを洞察することができま

す。また、照会ビルダーの PresentBlox で操作した結果として追加されたタグ属性 の使用法を見ることもできます。 Blox タグ、タグ属性、および DB2 Alphablox ア プリケーションの開発方法を詳しく学習するには、DB2 Alphablox インフォメーシ ョン・センターを参照できます。

### <span id="page-13-0"></span>最初の分析ビュー・ページの構造

このトピックでは、前のトピックで作成した最初の分析ビュー (PresentBloxView.jsp) の構造を要約します。

前のトピックで作成したページの主要部分のいくつかについて、簡潔な概要を以下 に示します。コードに関してより詳しく理解するには、DB2 Alphablox インフォメ ーション・センターで興味のあるトピックを参照する必要があります。

PresentBloxView.jsp ページは、次の行で始まります。 <%@ taglib uri="bloxtld" prefix="blox" %>

この行は JSP taglib ディレクティブで、Blox タグ・ライブラリーを使用する予定で あることをサーバーに知らせます。 uri は、タグ・ライブラリー記述子ファイルへ のポインターです。 blox として定義された prefix 値は、このページ上で blox で始まるタグを探し、Blox タグ・ライブラリーを使用して、タグ・ライブラリー記 述子ファイルで定義された内容を処理するようにサーバーに指示します。

taglib ディレクティブのすぐ下で、PresentBlox コンポーネントは以下のタグとそれ らのタグ属性で指定されます。

<blox:present id="queryBuilder4\_present" height="500" visible="false" width="100%"> <blox:grid/> <blox:chart/> <blox:page/> <blox:data dataSourceName="qcc2003-acs" onErrorClearResultSet="true" query="SELECT DISTINCT({[qcc\_2003].[Time (Calendar)].[All Time (Calendar)], [qcc\_2003].[Time (Calendar)].[All Time (Calendar)].[2000], [qcc\_2003].[Time (Calendar)].[All Time (Calendar)].[2001], [qcc\_2003].[Time (Calendar)].[All Time (Calendar)].[2002], [qcc\_2003].[Time (Calendar)].[All Time (Calendar)].[2003]} ) ON AXIS(0), DISTINCT( {[qcc\_2003].[Products].[All Products], [qcc\_2003].[Products].[All Products].[100 Truffles], [qcc\_2003].[Products].[All Products].[200 Chocolate Blocks], [qcc\_2003].[Products].[All Products].[300 Chocolate Nuts], [qcc\_2003].[Products].[All Products].[400 Specialties]} ) ON  $A\overline{X}IS(1)$  FROM [qcc\_2003] WHERE ([qcc\_2003].[Measures].[Sales],  $[\csc 2003]$ . [Time (Fiscal)]. [All Time (Fiscal)], [qcc\_2003].[Date Opened].[All Date Opened],  $\lceil$ qcc 2003]. $\lceil$ Has Nuts]. $\lceil$ All Has Nuts], [qcc\_2003].[Chocolate Type].[All Chocolate Type], [qcc\_2003].[Ounces Per Package].[All Ounces Per Package], [qcc\_2003].[Pieces Per Package].[All Pieces Per Package], [qcc\_2003].[Date Introduced].[All Date Introduced], [qcc<sup>-</sup>2003].[Seasonal].[All Seasonal], [qcc\_2003].[Scenario].[Actual], [gcc<sup>-</sup>2003]. [Locations]. [All Locations])" selectableSlicerDimensions="[qcc\_2003].[Measures],

[qcc\_2003].[Locations],[qcc\_2003].[Chocolate Type]" useAliases="true"/> <blox:toolbar/> <blox:dataLayout/> <bloxui:calculationEditor /> </blox:present>

<blox:present> タグは、id 属性値を queryBuilder4\_present として、PresentBlox がここに表示されるように指定します。スクリプト記述の目的では、id 属性によっ て、この特定の Blox を識別できます。 <blox:present> タグでは、visible 属性 が false に設定されて組み込まれていることに注意してください。 false に設定す ると、ページ内のコンパイラーが <blox:display> タグを見つけるまで、 PresentBlox はレンダリングされません。

タグを使用して定義された Blox ごとに多くの属性を使用できます。しかし、デフ ォルト値とは異なる属性値を指定するのでなければ、それらをタグに含める必要は ありません。この例では、height 値は 500 で、width 値は 100% です。高さと幅 はピクセルまたはパーセントで定義できます。

ネストされた DataBlox が組み込まれます。dataSourceName 属性は qc2003-acs に 定義されます。データ・ソースを指定しない場合、ページが表示されるときに「使 用可能なデータはありません」というメッセージが表示されます。 query 属性に は、DB2 Alphablox 照会ビルダーで生成された MDX 照会ステートメントが含まれ ます。 DB2 Alphablox Cube Server で使用するMDX 照会言語を理解していると、 ステートメントをより短くし、単純な照会にすることができます。ただし、ここに 載せられている照会ステートメントは完全なものなので、照会ビルダー・アプリケ ーションで作成したビューを生成します。

ページの <head> セクションには、ページがレンダリングされる前に重要なコード をページに追加するための特殊な Blox タグが含まれています。 <blox:header/>

このタグは、必要な HTML、JavaScript™ および CSS コードをページのヘッド・セ クションに自動的に追加するために、DB2 Alphablox によって使用されます。ペー ジがサーバーによってレンダリングされる場合は、このタグにより、定義済み HTML テーマへの CSS リンクと、キャッシングを防ぐためのメタ・タグが追加さ れます。このタグは、Blox コンポーネントを使用するすべての JSP ページに忘れ ずに入力してください。このタグが含まれていない場合、ページは正しくレンダリ ングしません。

ページの <body> セクションには、次の行があります。 <blox:display bloxRef="MyPresentBloxView"/>

この Blox タグにより、上で指定した PresentBlox はここでレンダリングされま す。これにより、Blox コンポーネントまたはそのネストされたコンポーネントを 1 個所で変更することができます。さらに、その他の Blox タグおよび JSP スクリプ トレットで Blox コンポーネントの動作を制御することもできます。複雑な JSP フ ァイルでは、DB2 Alphablox に精通しているならば、DataBlox コンポーネントを PresentBlox タグから分離させ、Blox コンポーネントが Web ブラウザーでレンダリ ングされる前に、その Blox コンポーネントとそれらの動作を変更する JSP スクリ プトレットを追加することを選択できます。

<span id="page-15-0"></span>要約すると、最も重要な次の Blox タグがこのページで使用されました。 <blox:header/>、<blox:present>、および <blox:display>。これらの 3 つのタ グ、およびネストされたタグは、ページ上に Java™ コードを必要とすることなく分 析ビューを指定します。表示ロジックの複雑さは、これらの Blox タグによって管 理されることになります。ネストされた Blox を追加し、属性値を変更することに より、ビジネスの要件に基づいてビューをカスタマイズできます。

より複雑なビューおよびアプリケーションの場合、追加の JavaBeans コンポーネン トおよび Java コードが必要になることがあります。

### **2** 番目の分析ビューを作成する

この作業では、このチュートリアルの最初の分析ビューからのコードに基づいて、 ページ・フィルター付きのチャートを表示する分析ビューを作成します。

多くのアプリケーションでは、データはグリッドまたはチャートだけを使用して表 現されます。 PresentBlox コンポーネントは、GridBlox と ChartBlox の両方を、 PresentBlox コンポーネント内で同時に表示するネストされたコンポーネントとして 結合しますが、表示したくないネストされたコンポーネントを使用不可にするか、 または非表示にすることができます。 PresentBlox コンポーネントを使用してペー ジ・フィルター付きのチャート・ビューを作成することは比較的簡単です。これ は、ネストされた Blox タグのいくつかでタグ属性を変更することによって行いま す。

この作業では、最初の分析ビューからの PresentBlox タグを再利用して、2 番目の カスタマイズ済み分析ビューを作成します。

ページ・フィルター付きのチャートを表示する分析ビューを作成するには、以下の ようにします。

- 1. 以前に作成した PresentBloxView.jsp ファイルをエディターで開いて、それを CustomizedChartBlox.jsp として保管します。
- 2. 以下にリストされた PresentBlox タグのネストされたコンポーネントで、 visible 属性をそれぞれのタグに追加し、値を false に設定します。 この属性 を追加すると、これらのネストされたコンポーネントは表示されなくなります が、ページ・フィルター・バー付きのチャート・ビューは残ります。

```
<blox:grid visible="false"/>
<blox:chart visible="false"/>
<blox:toolbar visible="false"/>
<blox:dataLayout visible="false"/>
```
3. labelPlacement 属性を追加し、値を top に設定して、PageBlox タグ (<blox:page>) を変更します。 デフォルトでは、ページ・フィルターのラベルは メニューの左側に表示されます。この属性を追加し、それを top に設定する と、デフォルトの動作がオーバーライドされ、ラベルはページ・フィルターの上 部に配置されます。

<blox:page labelPlacement="top" />

- 4. <blox:present> タグの id 属性の名前を、chartview に変更します。 エラーを 防ぐために、ページに表示される Blox コンポーネント、またはレンダリングさ れる Blox コンポーネントには、それぞれ固有の ID が必要です。
- 5. 変更を保管し、ファイルをサーバー上の MyApp ディレクトリーに追加します。

<span id="page-16-0"></span>6. Web ブラウザーを開いて、新規ページをテストします。これを行うには、ホー ム・ページからリンクをクリックするか、URL (たとえば、 http://localhost:9080/MyApp/CustomizedChartView.jsp) を使用して、ページに直接 アクセスします。

これで、作業を開始するのに役立つ DB2 Alphablox 照会ビルダー・アプリケーショ ンを使用して、2 つの分析ビューを作成できました。また、既存のタグの属性を変 更または追加することによって、Blox とそれらのネストされたコンポーネントの外 観および動作を制御できることも学習しました。

### 要約

チュートリアルの作業をすべて完了したら、DB2 Alphablox 管理ページ、DB2 Alphablox 照会ビルダー・アプリケーション、および Blox タグを使用して、基本的 な DB2 Alphablox アプリケーションを構築する方法を習得できたことになります。 「開発者用リファレンス」をすでに一読している場合は、JSP ページ上で Blox を 定義および操作するために使用可能なプロパティーとメソッドがたくさんあること にお気付きでしょう。それでは、次に何をしたらよいでしょうか。

企業データを DB2 ビューで見たい場合は、アプリケーションを最初から作成し、 分析ビューをアプリケーションに追加する方法をすでに知っています。何かを早く 見たいのであれば、MyApp アプリケーションに単純な変更をいくつか加えることが できます。 qcc2003-acs データ・ソースを使用する代わりに、企業データベースか らデータを表示するには、企業データ・ソースを指すデータ・ソースを作成し、 dataSourceName 属性を新規に定義したデータ・ソースを指すように変更してから、 適切な query 属性を追加することができます。 DB2 Alphablox 照会ビルダーを使 用すると、しばしば、使用可能な照会ステートメントおよび Blox タグをすばやく 作成することができます。データ・ソースの作成について詳しくは、「管理者用ガ イド」を参照してください。適切な照会を作成する方法、および DB2 Alphablox ア プリケーションの構築方法の詳細を学習するには、「開発者用ガイド」の『データ の取り出し』および「開発者用リファレンス」の『DataBlox』のセクションを参照 してください。

## <span id="page-18-0"></span>第 **2** 章 チュートリアル**: Blox** コンポーネントで最初のポートレ ットを構築する

このチュートリアルでは、Blox コンポーネントをポートレットに追加する方法を学 習します。以下の事柄を行います。

- 1. 事前構築されたサンプル・ポートレットをインストールします。このステップを 使用して、Blox コンポーネントをポートレット JSP ページに追加する方法と、 それがポータル・ページにどのように表示されるかをすばやく理解することがで きます。
- 2. GridBlox を含む独自の JSP ページを作成します。

このチュートリアルの作業では、一般的なポートレット開発について詳しく説明し ていません。このチュートリアルは DB2 Alphablox 特有のタスクに焦点を当ててお り、ポータル環境およびポートレットの開発の一般的な概念にある程度通じている ことを前提としています。

#### 前提条件

- v DB2 Alphablox が WebSphere Portal Version 5.1 サーバーにインストールされて いなければならない。インストールについて詳しくは、「インストール・ガイ ド」を参照してください。
- WebSphere Portal サーバーが開始済みでなければならない。
- v WebSphere Portal サーバーに対する管理アクセスがなければならない。
- WebSphere Portal の管理機能およびユーザー・インターフェースに精通していな ければならない。
- v Java および JSP の基礎知識がなければならない。
- JSP エディターがインストール済みでなければならない。

このチュートリアルには任意の JSP エディターまたはテキスト・エディターを使用 できますが、独自のポートレットを開発するときには、WebSphere Portal で推奨さ れる開発ツール (Rational® Application Developer など) を使用してください。

このチュートリアルでは、DB2 Alphablox とともにインストールされた定義済みデ ータ・ソースを使用します。このデータ・ソースを使用して、基本的なアプリケー ションをすばやく開発できます。このチュートリアル用のカスタム・データ・ソー スの構成について心配する必要はありません。

### サンプル・ポートレットのインストール

Blox をポートレットに追加する方法を学習するには、DB2 Alphablox で提供される サンプル・ポートレットをインストールし、それをポータル・ページにロードする のが最適です。これにより、JSP コードの基本構造を調べて、それをポータルでの 出力と突き合わせることができます。

DB2 Alphablox で提供されるサンプル・ポートレットをインストールします。

- <span id="page-19-0"></span>1. ブラウザーを開き、管理ユーザーとしてポータルにログインします (URL は http://<yourPortalServer>:<port>/wps/portal の形式です)。
- 2. 「管理」ボタンをクリックします。
- 3. 「ポートレット管理 (Portlet Management)」セクションで、「**Web** モジュール **(Web Modules)**」をクリックします。「Web モジュールの管理 (Manage Web Modules)」ページが右側に表示されます。
- 4. 「インストール **(Install)**」をクリックします。インストールする Web モジュー ルを入力するように指示されます。
- 5. 「ブラウズ」ボタンをクリックし、DB2 Alphablox インストール・ディレクトリ ーの下の installableApps ディレクトリーにナビゲートします。
- 6. AlphabloxSamplePortlets.war を選択して、「次へ」をクリックします。 DB2 Alphablox JSP Page Sample Portlet というポートレットを使用する DB2 Alphablox Sample Portlets アプリケーションが、ポートレット・アプリケーショ ン・テーブルに表示されます。
- 7. 「完了」をクリックします。

DB2 Alphablox Sample Portlets アプリケーションとそこに含まれるポートレットが インストールされました。 WebSphere Portal インストールの下の installedApps ディレクトリーを調べます。新規に作成されたディレクトリーの名前は DB2 Alpha で始まり、動的に生成されたポートレット ID (パターンは \_PA*\_x\_x\_xx*.ear) で終わ ります。

### サンプル・ポートレットの実行

サンプル・ポートレットをポータル・ページで実行するには、以下のようにしま す。

- 1. ポータル・ページに進みます。
- 2. 既存のページを作成または編集します。このサンプル・ポートレットをテストす るための新規ページを作成するか、または既存のページをクリックしてページを 編集することもできます。
- 3. ポータル・レイアウト・ページで「ポートレットの追加 **(Add Portlets)**」ボタン のいずれかをクリックします。
- 4. 「検索」フィールドに DB2 を入力して、「検索」を押します。「**DB2 Alphablox JSP** ページ・サンプル・ポートレット **(DB2 Alphablox JSP Page Sample Portlet)**」チェック・ボックスが表示されます。
- 5. チェック・ボックスを選択して、「**OK**」をクリックします。
- 6. 「完了」をクリックします。

ポータル・ページが最新表示されると、ポータル・ページに PresentBlox が表示さ れます。この PresentBlox には以下のものがあります。

- 上部にメニュー・バー
- v メニュー・バーの下に 2 つのツールバー・パネル
- 左側にデータ・レイアウト・パネル (いろいろな軸方向にディメンションを移動 させる)
- 表形式でデータを表示するグリッド
- v 右側に三次元の棒グラフ

<span id="page-20-0"></span>present.jsp ファイルはデフォルトのページで、サンプルの中にある BloxJSPPagePortlet サーブレットで指定されているとおりにロードするためのもので す。このサンプル・サーブレットのソース・コードは WEB-INF/src/ ディレクトリ ーで入手可能です。

これで、サンプル・ポートレットを正常にインストールし、Blox を持つポートレッ トをポータル・ページに追加しました。次の作業は、この JSP ページ内のコード構 造を調べることです。

### **Blox** コンポーネントを含むポートレット **JSP** ページの構造を調 べる

この作業では、Blox を含む JSP ページのコード構造を調べます。すべての JSP ペ ージは同じキー・エレメントを持っている必要があります。

JSP ファイルを開くには、以下のようにします。

- 1. WebSphere Portal インストールの下の installedApps/ ディレクトリーにナビゲ ートし、DB2 Alpha で始まる新しく作成したアプリケーション・フォルダーに 位置指定します。
- 2. PA\_*x\_x\_xx*.war/jsp/html/ ディレクトリーにナビゲートします。
- 3. JSP または Java エディターで present.jsp を開きます。
- 4. 以下のコードを調べて、キー・エレメントに注目します。

```
<%@ page contentType="text/html"%>
```

```
<%@ taglib uri="bloxtld" prefix="blox"%>
<%@ taglib uri="/WEB-INF/tld/portlet.tld" prefix="portletAPI" %>
```

```
<portletAPI:init/>
```

```
<%
 String bloxName = portletResponse.encodeNamespace("presentBlox");
%>
```

```
<head>
  <blox:header />
</head>
```

```
<blox:present id="presentBlox" bloxName="<%= bloxName %>" width="800">
 <blox:data dataSourceName="canned" />
</blox:present>
```
このコードのブロックには 6 つのキー・エレメントが含まれています。

1. 最初の行は、出力が HTML であることをブラウザーに知らせるものです。

<%@ page contentType="text/html"%>

2. 次のコードのセットは、このページで使用される 2 つの JSP タグ・ライブラリ ーを指定します。

<%@ taglib uri="bloxtld" prefix="blox"%> <%@ taglib uri="/WEB-INF/tld/portlet.tld" prefix="portletAPI" %>

uri は、タグ・ライブラリー記述子ファイルが置かれているディレクトリー位置 へのポインターです。 prefix 値 (blox および portletAPI として定義) は、サ ーバーに次のことを指示します。

- v このページで、blox で始まるタグを検索し、Blox タグ・ライブラリーを使用 して、タグ・ライブラリー記述子ファイルで定義された内容を処理する。
- v このページで、portletAPI で始まるタグを検索し、ポートレット・タグ・ラ イブラリーを使用して、タグ・ライブラリー記述子ファイルで定義された内容 を処理する。
- 3. 次に、ポートレット初期化タグが追加されます。

```
<potletAPI:init/>
```
このタグにより、PortletRequest、PortletResponse、および PortletConfig オブジェ クトにアクセスできます。 PortletResponse を使用して、encodeNamespace() メ ソッドを呼び出して、同じページで実行する他のポートレット上の他のオブジェ クトと Blox の名前が競合していないことを確認できます。

4. 次のタグでは、ページに追加する Blox のネーム・スペースをエンコードしま す。

```
<\!\!%String bloxName = portletResponse.encodeNamespace("presentBlox");
%>
```
これにより、Blox を後で作成し、Blox にこの固有の名前を割り当てることがで きます。

5. コードの次のブロックを指定すると、Blox レンダリングとサーバー・クライア ント間の通信に必要な Blox ヘッダー・タグが追加されます。

```
<head>
 <blox:header />
</head>
```
このタグは、必要な HTML、JavaScript、および CSS コードをページのヘッド・ セクションに自動的に追加するために、DB2 Alphablox によって使用されます。 ページがサーバーによってレンダリングされる場合は、このタグにより、定義済 み HTML テーマへの CSS リンクと、キャッシングを防ぐためのメタ・タグが 含められます。このタグを Blox コンポーネントを含むすべての JSP ページに 追加する必要があります。そうしないと、コンポーネントが正しくレンダリング しません。

6. Blox タグ・ライブラリーで提供されるタグを使用して、PresentBlox を追加しま す。

<blox:present id="presentBlox" bloxName="<%= bloxName %>" width="800"> <blox:data dataSourceName="canned" /> </blox:present>

- このコードにより、presentBlox が id で、xx x x xxx presentBlox が bloxName の PresentBlox が追加されます。これがネーム・スペースのエンコ ードの結果です。
- v この Blox の幅は 800 ピクセル、高さは 400 ピクセル (デフォルト) です。
- v ネストされた DataBlox が組み込まれます。dataSourceName タグ属性は canned に設定されています。

PresentBlox の id タグ属性が必要です。これは、JSP ページで使用する Java ス クリプト名を指定します。 bloxName 属性は、サーバー上のオブジェクト名を指 定します。エンコードされた bloxName により、インスタンスはサーバー上で固 有になります。

<span id="page-22-0"></span>注**:** データ・ソースを指定しない場合、通常、グリッドに「使用可能なデータは ありません」というメッセージが表示されます。 canned データ・ソースは インストール時に事前定義され、少量のサンプル・データが含まれていま す。それは実外部データベースのインストールおよび構成を必要としませ ん。また、トラブルシューティングや学習に使用できます。照会を指定する 必要がないため、コード内に query 属性はありません。

このページには、最も外部の <html> タグがありません。なぜなら、この JSP ペー ジは他のポートレットとともにポータル・ページに表示されるからです。追加の <html> または <body> タグは必要ありません。

JSP 構造を調べて、ポートレット JSP ページに含める不可欠なコードについて学習 したので、次の作業では、別の Blox で新規の JSP ページを作成し、そのページが ご使用のポータル・ページに適するように、いくつかの共通の Blox 属性を指定し ましょう。

### **Blox** コンポーネントを含む独自のポートレット **JSP** ページを作成する

この作業では、GridBlox を含む新規の JSP ページを作成し、そのプロパティーをい くつか設定します。その目的は、標準的なポータル・ページにうまく適合する GridBlox を作成しながら、一般的な Blox タグ構成に精通することです。

GridBlox のデフォルトのサイズは 400x400 ピクセルです。また、メニュー・バーと ツールバーが付属しています。メニュー・バーとツールバーの表示をオフにして、 グリッドの高さが 100 ピクセルだけを占めるように、共通に使用される GridBlox プロパティーのいくつかを設定します。これらを行うには、次の GridBlox プロパテ ィーを設定します。

- v height : 100 ピクセルに設定
- v menubarVisible: false に設定
- v toolbarVisible: false に設定

13 ページの『第 2 章 チュートリアル: Blox [コンポーネントで最初のポートレット](#page-18-0) [を構築する』で](#page-18-0)指定した要件を満たしており、 13 [ページの『サンプル・ポートレッ](#page-18-0) [トのインストール』の](#page-18-0)セクションの説明に従ってサンプル・ポートレット・アプリ ケーションをインストールしてあることを確認します。

以下のステップに従います。

- 1. PresentBlox が表示されているブラウザー・ウィンドウで、ポートレットの編集 ボタン (鉛筆のアイコンの付いたボタン) をクリックします。選択ドロップ・リ ストが表示されます。
- 2. ドロップ・リストで、「Grid Blox」を選択し、「**OK**」をクリックします。

ページを最新表示すると、400x400 の GridBlox が表示されます。この GridBlox は、デフォルトではメニュー・バーとツールバーの表示がオンになっています。 サイズを 400x100 に変更し、メニュー・バーとツールバーの表示をオフにしま す。

3. 前にインストールした DB2 Alphablox Sample Portlets アプリケーションの下の PA\_*x\_x\_xx*.war/jsp/html/ ディレクトリーにナビゲートします。

- 4. JSP エディターで grid.jsp を開きます。このページは、以下の点を除いて、 present.jsp とほぼ同一です。
	- <blox:present> タグが <blox:grid> となっており、id の値が異なる。

```
<blox:grid id="gridBlox" bloxName="<%= bloxName %>" width="400">
  <blox:data dataSourceName="canned" />
</blox:grid>
```
v bloxName 値が異なる。

```
\ll^{\circ}String bloxName = portletResponse.encodeNamespace("gridBlox");
%>
```
5. height 属性を追加し、その値を 100 に設定して、この GridBlox の高さを 100 ピクセルに設定します。

```
<blox:grid id="gridBlox" bloxName="<%= bloxName %>" width="400" height="100">
  <blox:data dataSourceName="canned" />
</blox:grid>
```
6. menubarVisible と toolbarVisible 属性を false に設定して、上部にあるメニ ュー・バーとツールバーの表示をオフにします。

```
<blox:grid id="gridBlox" bloxName="<%= bloxName %>" width="400" height="100"
  menubarVisible="false" toolbarVisible="false">
  <blox:data dataSourceName="canned" />
</blox:grid>
```
大/小文字を含めて、属性名が正しく入力されているかを確認します (どちらの属 性名も大文字の ″V″ を使用します)。また、末尾の不等号括弧 (″>″) の前に属性 が追加されているかを確認します。

7. ネーム・スペースを myFirstGrid に変更します。

```
<\!\!%String bloxName = portletResponse.encodeNamespace("myFirstGrid");
\approx
```
この GridBlox のネーム・スペースを変更すると、この JSP をポータルにロード するときに、行った変更が確実に反映されます。このページは以前にロードして あるため、このセッション用のサーバーで実行する、この GridBlox のインスタ ンスがすでに存在します。ネーム・スペースを変更しないと、ページを最新表示 しても、行った変更は反映されません。ネーム・スペースを変更することが、開 発環境で変更をテストするための速い方法です。あるいは、新規のブラウザー・ ウィンドウを開いて、新規オブジェクトが新規セッション用のサーバーで作成さ れるようにすることもできます。

- 8. ファイルを保管します。
- これで、このファイルを WebSphere Portal でテストする準備ができました。

行った変更をテストするには、以下のようにします。

- 1. ポータル・ページに戻ります。
- 2. ブラウザーの「リフレッシュ」ボタンをクリックして、ページを再ロードしま す。

メニュー・バーもツールバーも表示されていない 400x100 の GridBlox が表示され ます。

注**:** この JSP 選択ドロップ・リストは WebSphere Portal の組み込み機能ではあり ませんが、このサンプル・ポートレットによって作成されます。 WEB-INF/src/ ディレクトリーの edit.jsp ファイルと Java ソース・ファイルを調べます。

### <span id="page-24-0"></span>**Blox** コンポーネントを使用するポートレット・プロジェクトを作成する

ポートレット・プロジェクトを開発ツールで作成している場合、Blox コンポーネン トに必要な AlphabloxServer サーブレット・マッピングとタグ・ライブラリー参照 がプロジェクトの web.xml ファイルに追加され、DB2 Alphablox タグ・ライブラリ ー用の .tld ファイルがプロジェクトにコピーされていることを確認してくださ い。

1. 以下の行を含むように、プロジェクトの web.xml ファイルを変更します。

```
v サーブレット定義とサーブレット・マッピングについて:
     <servlet>
       <servlet-name>AlphabloxServer</servlet-name>
       <servlet-class>com.alphablox.server.webapps.server.AlphabloxServer
          </servlet-class>
     </servlet>
     <servlet-mapping>
       <servlet-name>AlphabloxServer</servlet-name>
       <url-pattern>/abx/*</url-pattern>
     </servlet-mapping>
   • タグ・ライブラリー参照について:
     <taglib>
       <taglib-uri>bloxtld</taglib-uri>
       <taglib-location>/WEB-INF/tlds/blox.tld</taglib-location>
     </taglib>
     <taglib>
       <taglib-uri>bloxformtld</taglib-uri>
       <taglib-location>/WEB-INF/tlds/bloxform.tld</taglib-location>
     </taglib>
     <taglib>
       <taglib-uri>bloxlogictld</taglib-uri>
       <taglib-location>/WEB-INF/tlds/bloxlogic.tld</taglib-location>
     \langletaglib>
     <taglib>
       <taglib-uri>bloxreporttld</taglib-uri>
       <taglib-location>/WEB-INF/tlds/bloxreport.tld</taglib-location>
     </taglib>
     <taglib>
       <taglib-uri>bloxportlettld</taglib-uri>
       <taglib-location>/WEB-INF/tlds/bloxportlet.tld</taglib-location>
     \langletaglib>
     <taglib>
       <taglib-uri>bloxuitld</taglib-uri>
       <taglib-location>/WEB-INF/tlds/bloxui.tld</taglib-location>
     </taglib>
2. DB2 Alphablox タグ・ライブラリー用の .tld ファイルをプロジェクトの
```
WEB-INF/tlds/ ディレクトリーにコピーします。これらのファイルは、

<db2alphablox\_dir>/bin/

の下にあります。ここで、<db2alphablox\_dir> は DB2 Alphablox がインストー ルされているディレクトリーです。

### <span id="page-25-0"></span>**Rational Application Developer** を使用してポートレット・プロ ジェクトを構成する

WebSphere Portal では、ポートレット開発に Rational Application Developer を使用 することが推奨されています。特に、WebSphere Portal バージョン 5.1 には Rational Application Developer バージョン 6.0 が必要です。 Rational Application Developer には、ポートレット・プロジェクトのセットアップおよび作成をガイドす るウィザードが用意されています。選択に基づいて、適切な構造およびデプロイメ ント記述子ファイルがセットアップされ、ご使用のコントローラーおよびポートレ ット・ビュー用の JSP ページに必要な Java クラスが自動的に作成されます。「新 規のポートレット・プロジェクト (New Portlet Project)」ウィザードに従いながら、 以下の事柄が正しく構成されていることを確認してください。

- ターゲット・サーバーに「WebSphere Portal v5.1 スタブ」を選択します。これ は、「拡張表示 **(Show Advanced >>)**」ボタンをクリックすると、ウィザードの 最初の画面で指定されます。
- v DB2 Alphablox のサーブレット・マッピングを WebContent/WEB-INF/ の下に作成 された web.xml ファイルに追加します。これは、プロジェクトの web.xml で以 下のサーブレット定義およびマッピング・コードを入力して行います。

```
<servlet>
  <servlet-name>AlphabloxServer</servlet-name>
  <servlet-class>com.alphablox.server.webapps.server.AlphabloxServer
      </servlet-class>
</servlet>
```

```
<servlet-mapping>
  <servlet-name>AlphabloxServer</servlet-name>
  <url-pattern>/abx/*</url-pattern>
</servlet-mapping>
```
- v Alphablox タグ・ライブラリーをプロジェクトの web.xml に追加します。以下の ステップに従います。
	- 1. web.xml を開いて、「変数」タブをクリックします。
	- 2. 下部にある「タグ・ライブラリー参照 (Tag Libraries References)」セクション にスクロールします。
	- 3. 「追加」をクリックします。
	- 4. **URL** とロケーションについては、以下の表に基づいて値を入力します。

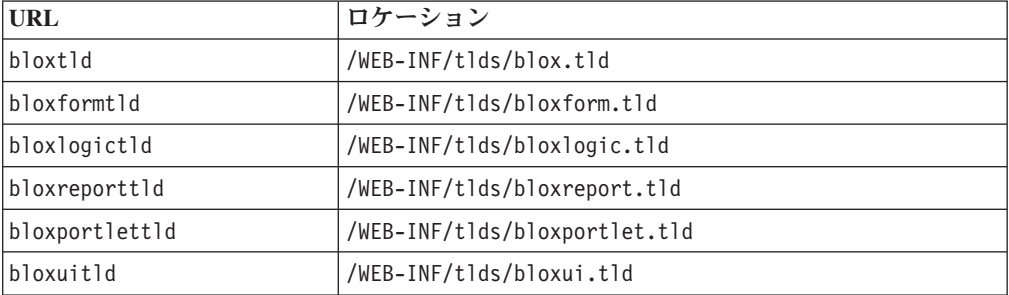

URL とロケーションのペアごとに、「完了」をクリックしてタグ・ライブラ リー参照を追加してから、「追加」をクリックして次のペアを追加します。

注**:** 様々なタグ・ライブラリーとその使用法について詳しくは、『Using JavaServer Pages and Blox』を参照してください。

<span id="page-26-0"></span>最後に、DB2 Alphablox タグ・ライブラリーの .tld ファイルをプロジェクトの WEB-INF/tlds/ ディレクトリーに忘れずにコピーしてください。これらのファイル は、

<db2alphablox\_dir>/bin/

の下にあります。ここで、<db2alphablox dir> は DB2 Alphablox がインストール されているディレクトリーです。

### 次のステップ

Blox コンポーネントを含むポートレットの作成方法と必須のコード構造について学 習しました。データベースのデータを表示するには、以下の事柄を行う必要があり ます。

- 1. データ・ソースを指す DB2 Alphablox に対して新規のデータ・ソースを定義し ます。
- 2. DataBlox の dataSourceName 属性を、定義済みのデータ・ソースを指すように 変更します。
- 3. 照会ストリングを持つ query 属性を DataBlox に追加します。

データ・ソースの作成について詳しくは、「管理者用ガイド」を参照してくださ い。適切な照会を作成する方法を学習するには、「開発者用ガイド」の『データの 取り出し』および「開発者用リファレンス」の『DataBlox』のセクションを参照し てください。

独自のデータを Blox ビューに表示したら、Blox タグを使用して設定できる多数の プロパティーを探索することもできます。

### ポートレット開発のヒント

DB2 Alphablox の資料にある情報を使用してポートレット開発を続ける際には、知 っておく必要のあるいくつかのポートレット固有のトピック、概念、および一般的 なガイドラインがあります。以下のリストは、それらの一般的な開発ガイドライン および資料中の関心のある特定のセクションを指すポインターをまとめています。

- v ポートレットのネーム・スペースを使用して、常に Blox の名前をエンコードし ます。ネーム・スペースにより、現在の J2EE セッションに固有の Blox 名が確 保されます。
- v ピクセルを使用して Blox の幅と高さを常に設定します。ポータル環境の外部で は、幅と高さを ″50%″ や ″100%″ などのパーセント値に設定できます。しか し、複数のポートレットがページ上に共存するため、パーセット値はポータル環 境では無効です。
- v ポートレット内のリソースを呼び出すために、相対 URL を使用しないでくださ い。 URL は、PortletResponse クラスの encodeURL() メソッドを使用してエンコ ードする必要があります。資料で相対 URL の使用を示している箇所では、常に URL をエンコードする必要があります。
- v Blox ポートレットがポータル・テーマに類似したテーマを使用するようにするに は、ポータル・テーマ・ユーティリティーを使用してください。このユーティリ ティーは、以下の 2 つのソースから入手できます。
	- DB2 Alphablox ホーム・ページ。

「管理」タブの下で、「一般」リンクをクリックします。「ポータル (Portal)」セクションにユーティリティーがリストされます。詳しくは、「管理 者用ガイド」とオンライン・ヘルプを参照してください。

– AlphabloxAdminPortlets.war ファイル。

これはポータル・テーマ・ユーティリティーのポートレット・バージョンで す。このポートレットをインストールすると、DB2 Alphablox ホーム・ページ に単独でログインしなくても、このポートレットをポータルから実行できま す。

このユーティリティーは、ポータル環境のスタイルと DB2 Alphablox のスタイル を 1 つに結合して、Blox がページ上の他のポートレットと同様の色とフォント で表示されるようにします。

- v 計画の段階で考慮する必要のある問題については、「開発者用ガイド」の『Blox Portlet Tag Library』のトピックを調べてください。
- v DB2 Alphablox には強力な Blox UI モデルがあります。 UI モデルには ClientLink オブジェクトが含まれており、これにより、ページ上の Blox コンポ ーネントがクリックされると、指定した URL がロードされます。ポートレット 開発には、Blox ポートレット・タグ・ライブラリーを使用して ClientLink を作 成します。ページが最新表示された後でリンクが不整合にならないように、タグ は URL 形成と処理を動的に扱います。詳しくは、「開発者用ガイド」の『ポー トレット開発の計画』のトピックを参照してください。
- v ポートレットおよびアクション URI については、Blox ポートレット・タグ・ラ イブラリーを使用して、ポートレット・リンクまたはアクション・リンクを作成 します。次に、ポータルの Portlet API を使用して、アクション・リンクまたは ポートレット・リンクを処理することができます。詳しくは、「開発者用ガイ ド」の『Blox Portlet Tag Library』のトピックを参照してください。

## <span id="page-28-0"></span>第 **3** 章 チュートリアル**: Rational Developer** ツールを使用して アプリケーションを構築する

Rational Developer ツールを DB2 Alphablox ツールキットとともに使用して、DB2 Alphablox コンポーネントおよび DB2 Alphablox Java API を使用するアプリケーシ ョンを、より短時間で開発することができます。

Rational Developer ツール (Rational Application Developer または Rational Web Developer) を DB2 Alphablox ツールキット (Eclipse ベースのプラグインのセット) とともに使用して、DB2 Alphablox テクノロジーを使用して構築されたアプリケー ションを開発およびテストすることができます。このチュートリアルでは、Rational 統合開発環境を構成することにより、メソッドおよびタグ完結の使用を可能にし、 DB2 Alphablox ツールキットで追加したカスタム機能強化を可能にすることについ て説明します。

Rational Developer ツールを DB2 Alphablox ツールキットとともに構成して、DB2 Alphablox アプリケーションを開発してテストするには、以下のようにします。

### 開発環境を準備する

DB2 Alphablox ツールキットをインストールして使用を開始する前に、必要なソフ トウェアがすべて整っていることを確認して、開発環境を準備してください。

開発環境を準備するには、以下のようにします。

- 1. Rational Developer ツール (Rational Application Developer  $\phi$ ) Rational Web Developer のいずれか) をワークステーションにインストールします。
- 2. 少なくとも Rational Application Developer または Rational Web Developer バー ジョン 6.0.0.1 を確保するように、必要な更新をインストールします。
- 3. WebSphere 5.1 統合テスト環境の使用を計画している場合、このオプションのイ ンストールを組み込むように Rational Developer のバージョンを更新したことを 確認します。
	- 注**:** Rational Developer ツールのデフォルト・インストールには、WebSphere 5.1 統合テスト環境は含まれません。
- これで、このチュートリアルにある作業を実行する準備ができました。

### **DB2 Alphablox** ツールキットのインストール

DB2 Alphablox ツールキットを Rational Developer ツールとともに使用すると、 DB2 Alphablox コンテンツを含む Web ベース・アプリケーションの開発を簡単に 開始できます。

DB2 Alphablox ツールキットでは、Rational Application Developer または Rational Web Developer バージョン 6.0.0.1 を使用する必要があります。

<span id="page-29-0"></span>DB2 Alphablox ツールキットを Rational Developer ツールにインストールすると、 Java メソッドおよび JSP カスタム・タグのためのコンテンツ完結の使用を可能にす るために、たくさんのステップを手動で実行しなくてもすみます。また、DB2 Alphablox コンテンツを使用したアプリケーションの作成、および WebSphere サー バー・インスタンスの定義をガイドするために、カスタム・ウィザードや参考文献 を使用することもできます。

DB2 Alphablox ツールキットを Rational Application Developer または Rational Web Developer にインストールするには、以下のようにします。

- 1. DB2 Alphablox インストール・ディスクを、ご使用のワークステーションの CD ドライブに挿入します。
- 2. plugin ディレクトリーで、UpdateSite という名前のサブディレクトリーを見つ けます。
- 3. UpdateSite ディレクトリーをハード・ディスク上の便利な位置にコピーしま す。 たとえば、そのディレクトリーを C:¥DB2Alphablox¥UpdateSite にコピー します。
- 4. Rational Developer ツールを開始します。
- 5. メニュー・バーで、「ヘルプ」 **>** 「ソフトウェア更新 **(Software Updates)**」 **>** 「検索およびインストール **(Find and Install)**」を選択します。
- 6. 開いた「インストール (Install)」ウィンドウで、「インストールする新規機能の 検索 **(Search for new features to install)**」オプションを選択してから、「次 へ」をクリックします。
- 7. 「アクセスするサイトの更新 (Update sites to visit)」ウィンドウで、「新規の ローカル・サイト **(New Local Site)**」ボタンをクリックし、UpdateSite ディレ クトリーの位置をブラウズします。
- 8. 「次へ」をクリックし、**DB2 Alphablox** ツールキット機能を選択してから、 「次へ」をもう一度クリックします。
- 9. 続くウィンドウで、ご使用条件を受諾し、DB2 Alphablox ツールキット機能が インストールされる位置を選択します。
- 10. インストールが完了したら、Rational Developer ツールを再始動します。

Rational Developer ツールを再始動した後で、DB2 Alphablox ツールキット機能が使 用可能になります。

### **DB2 Alphablox** を **WebSphere** 統合テスト環境にインストールする

この作業では、Rational Developer ツールの DB2 Alphablox を WebSphere 統合テ スト環境にインストールします。

前提条件**:** サポートされる WebSphere 統合テスト環境を Rational Developer ツール にインストールする必要があります。 DB2 Alphablox インストール・ディスクにア クセスできる必要があります。「*DB2 Alphablox* インストール・ガイド」の『イン ストール前の作業』のセクションで説明されている、必要なプリインストールのス テップを検討して実行してください。

DB2 Alphablox は、スタンドアロン WebSphere アプリケーション・サーバー、また は Rational Developer ツール内で使用可能な WebSphere 統合テスト環境にインスト

<span id="page-30-0"></span>ールすることができます。以下に略述されているステップの要約は、DB2 Alphablox を、Rational Developer ツール内で使用可能な WebSphere ランタイムにインストー ルするときに実行しなければならないインストールでの相違点を説明しています。

DB2 Alphablox を WebSphere 統合テスト環境にインストールするには、以下のよう にします。

「*DB2 Alphablox* インストール・ガイド」の『インストール』のセクションにある ステップに従って、DB2 Alphablox をインストールします。ただし、以下の例外が あります。

1. インストーラーの「WebSphere の構成」ウィンドウで、「**WebSphere** ルート・ ディレクトリー」フィールドに、統合テスト環境サーバーとして使用する WebSphere ランタイムの位置を指定します。

たとえば、DB2 Alphablox を WebSphere 6 統合テスト環境にデフォルト・イン ストールでインストールするには、base\_v6 ディレクトリーへのパスを選択しま す。標準的な Rational Application Developer インストールでは、パスは以下のよ うになります。

C:¥Program Files¥IBM¥Rational¥SDP¥6.0¥runtimes¥base\_v6

- 2. 「WebSphere 設定 (WebSphere Settings)」ウィンドウで、WebSphere 管理者の名 前とパスワードを指定します。 これらの入力値は WebSphere 統合テスト環境で は使用されませんが、DB2 Alphablox インストーラーで必要とされます。
- 重要**:** 「*DB2 Alphablox* インストール・ガイド」で説明されているポストインストー ルのステップは実行しないでください。

DB2 Alphablox を WebSphere ランタイムにインストールした後、Rational Developer ツール内で DB2 Alphablox アプリケーションをテストするための WebSphere サーバー・インスタンスを作成することができます。

### **WebSphere** サーバー・インスタンスを作成する

DB2 Alphablox コンテンツを含むアプリケーションまたは JSP ファイルを実行する には、必要な DB2 Alphablox サービスおよび Java クラスにアクセスできる WebSphere サーバー・インスタンスを作成する必要があります。

前提条件**:** Rational Developer ツールを構成します。 DB2 Alphablox ツールキット をインストールします。 DB2 Alphablox を WebSphere 統合テスト環境にインスト ールします。

DB2 Alphablox コンテンツを含むアプリケーションおよび JSP ファイルをテストす るための WebSphere サーバー・インスタンスを作成するには、以下のようにしま す。

- 1. Rational Developer ツールを開きます。
- 2. 「サーバー」タブをクリックします (タブが表示されていない場合は、「ウィン ドウ」**>** 「ビューの表示 **(Show View)**」 **>** 「サーバー」を選択します)。
- 3. ビュー・ウィンドウ内を右クリックして、「新規」**>**「サーバー」を選択しま す。 「新規サーバー」ウィンドウが開きます。
- <span id="page-31-0"></span>4. ホスト名として localhost を入力し、サーバー・タイプを選択します。「次 へ」をクリックします。
- 5. サーバー・ポート番号を入力して、「次へ」をクリックします。
- 6. このサーバー・インスタンスで実行する使用可能なプロジェクトを、構成済みプ ロジェクトのリストに追加します。「完了」をクリックします。 新規のサーバ ー・インスタンスが「サーバー」ビューで開きます。

WebSphere 5.1 サーバー・インスタンスを作成した場合は、次のステップ、 「WebSphere 5.1 サーバー置換変数を作成する」を実行する必要があります。 WebSphere 6 サーバー・インスタンスの場合、「DB2 Alphablox 管理者グループに ゲスト・ユーザーを追加する」に進みます。

### **WebSphere 5.1** サーバー置換変数を作成する

この作業では、WebSphere 5.1 サーバー・インスタンス用にサーバー置換変数を変 更して、WebSphere 統合テスト環境内で DB2 Alphablox が正しく稼働するようにし ます。

- 1. 「サーバー」ビューを開いて、変更する WebSphere 5.1 サーバー・インスタン スをダブルクリックします。
- 2. サーバー・インスタンスについて「構成」タブをクリックします。
- 3. 「管理コンソールを使用可能にする **(Enable administration console)**」を選択 し、「ユニバーサル・テスト・クライアントを使用可能にする **(Enable universal test client)**」を選択解除します。
- 4. サーバー・インスタンスについて「変数」タブをクリックします。 「置換変数 **(Substitution Variables)**」ウィンドウが開きます。
- 5. 「追加」ボタン (「ノード設定 **(Node Settings)**」リストの右側にある) を使用し て 2 つの新規変数を追加します。
	- a. WS EAR AlphabloxPlatform という名前の変数を追加し、値を \$(APP\_INSTALL\_ROOT)/localhost/AlphabloxPlatform.ear に設定します。
	- b. WS EAR AlphabloxStudio という名前の 2 番目の変数を追加し、値を \$(APP\_INSTALL\_ROOT)/localhost/ApplicationStudio.ear に設定します。
- 6. 変更を保管します。

WebSphere 5.1 サーバー・インスタンスの場合は、「WebSphere 5.1 サーバー・イ ンスタンスを構成する」のステップに従って、サーバー・インスタンスの変更を完 了する必要があります。

### **WebSphere 5.1** サーバー・インスタンスを構成する

WebSphere 5.1 サーバー・インスタンスの場合、DB2 Alphablox アプリケーション およびファイルを実行するためのサーバー・インスタンスを構成する必要がありま す。

前提条件**:** 必要な WebSphere 5.1 サーバー置換変数を作成します。

WebSphere 5.1 サーバー・インスタンスを構成するには、以下のようにします。

- <span id="page-32-0"></span>1. Rational Developer ツールの「サーバー」ビューを開いて、構成するサーバー・ インスタンスを開始します。
- 2. サーバー・インスタンスを右クリックして、「管理コンソールの実行 **(Run Administrative Console)**」を選択します。
- 3. **ID** フィールドに値を入力しないでください。「**OK**」をクリックします。
- 4. 構成テーブルの下の「**OK**」ボタンをクリックします。
- 5. 「エンタープライズ・アプリケーション **(Enterprise Applications)**」ナビゲーシ ョン・ビューを開き、**ApplicationStudio** アプリケーション名をクリックしま す。
- 6. 「アプリケーション・バイナリー **(Application Binaries)**」を \$(WS\_EAR\_ApplicationStudio) に設定します。
- 7. 「バイナリーからメタデータを使用する **(Use Metadata from Binaries)**」を選 択します。
- 8. 構成テーブルの下の「**OK**」ボタンをクリックします。
- 9. WebSphere 管理コンソールで「保管」ボタンをクリックします。
- 10. 「マスター構成に保管する (Save to Master Configuration)」ウィンドウで、「保 管」をクリックします。
- 11. WebSphere 管理コンソールで、「アプリケーション」**>**「エンタープライズ・ア プリケーション **(Enterprise Applications)**」の下の AlphabloxPlatform および ApplicationStudio アプリケーションを開始します。

サーバー・インスタンスが構成されます。次に、「DB2 Alphablox 管理者グループ にゲストを追加する」必要があります。

### **DB2 Alphablox** 管理者グループにゲスト・ユーザーを追加する

ゲスト・ユーザーを DB2 Alphablox 管理者グループに追加すると、Rational Developer ツールを使用している間に、DB2 Alphablox 管理ページにアクセスするこ とができます。

前提条件 WebSphere サーバー・インスタンスを作成します。 WebSphere サーバ ー・インスタンスを構成します。

ゲスト・ユーザーを DB2 Alphablox 管理者グループに追加するには、以下のように します。

- 重要**:** ゲスト・ユーザーには、実動 WebSphere サーバーに対する管理者権限を与え ないでください。
- 1. 次の Telnet コマンドを使用して、DB2 Alphablox コンソールにログインしま す。telnet localhost *portNumber*。 ここで、*portNumber* は、DB2 Alphablox のインストール時に指定したポートです。
- 2. Telnet コンソール・プロンプトで、次の DB2 Alphablox コンソール・コマンド を入力します。 set Administrators guest。そして、Enter を押します。
- 3. Telnet コンソールで、save を入力してから、Enter を押します。
- 4. Telnet セッションを閉じます。
- これで、WebSphere サーバー・インスタンスが使用できるようになりました。

### <span id="page-33-0"></span>**DB2 Alphablox** アプリケーションを作成する

Rational Developer で新規アプリケーションを作成するときには、アプリケーション を正しく実行するために必要な DB2 Alphablox コンテンツを追加する必要がありま す。

前提条件**:** DB2 Alphablox ツールキットを Rational Developer ツールにインストー ルします。

- 1. Rational Developer ツールのメニュー・バーで、「ファイル」**>**「新規プロジェク ト **(New Project)**」を選択します。 「新規プロジェクト **(New Project)**」ウィザ ードが開きます。
- 2. **Web** オプションを展開して、「動的 **Web** プロジェクト **(Dynamic Web Project)**」を選択してから、「次へ」をクリックします。
- 3. プロジェクトの名前を入力して、「拡張表示 **(Show Advanced)**」ボタンをクリッ クします。 追加のオプションが表示されます。
- 4. 該当するサーブレット・バージョンとターゲット・サーバーを選択します。
- 5. 「次へ」をクリックします。 「機能オプション (Features options)」ウィンドウ が開きます。
- 6. 「**DB2 Alphablox** コンテンツ **(DB2 Alphablox Content)**」オプションを選択して から、「完了」をクリックします。

これで、新規の Web アプリケーション・プロジェクトが DB2 Alphablox で使用可 能になります。 DB2 Alphablox タグ・ライブラリーおよび Blox Java API が使用 可能であり、アプリケーション記述子ファイル (web.xml) は、必要な DB2 Alphablox 情報を含むように変更されました。これで、DB2 Alphablox コンテンツ を含む JSP ファイルをプロジェクトに追加することができます。

### **DB2 Alphablox** コンテンツを含む **JSP** ファイルを作成する

この作業では、Rational Developer ツールを DB2 Alphablox ツールキットともに使 用して、Blox タグ・ライブラリーに対するアクセスを持つ新規の JSP ファイルを 作成します。

前提条件**:** DB2 Alphablox ツールキットを Rational Developer ツールにインストー ルします。

- 1. Rational Developer の「**Project Explorer**」ビューで、「ファイル」**>**「新規」 **>**「**JSP** ファイル **(JSP File)**」を選択します。
- 2. ファイル名を「ファイル名」フィールドに入力します。
- 3. 「拡張オプションの構成 **(Configure advanced options)**」をクリックして、「次 へ」を押します。
- 4. JSP ファイルで使用する DB2 Alphablox タグ・ライブラリーを追加します。
	- a. 「追加」ボタンをクリックして、「タグ・ライブラリーの追加 (Add Tag Libraries)」ウィンドウを開きます。
	- b. JSP ファイルで使用することを計画している DB2 Alphablox タグ・ライブラ リーを選択します。
	- c. 「次へ」をクリックします。
- <span id="page-34-0"></span>5. 「エンコード **(Encoding)**」リストから「**ISO 10646/Unicode(UTF-8)**」を選択しま す。 DB2 Alphablox アプリケーションが正しく稼働するには、UTF-8 エンコー ドが必要です。
- 6. 「完了」をクリックします。 新規の JSP ファイルがプロジェクト・リストに表 示されます。
- 7. ファイル名をダブルクリックして、JSP エディター・ウィンドウでファイルを開 きます。
- 8. カーソルを HTML <head> タグの内部、ただし上記で追加した DB2 Alphablox JSP taglib ディレクティブの後に置きます。
- 9. 新規行に次のように入力して、Blox ヘッダー・タグを入力します。 <blox:header/> JSP ファイルを実行するときに、必要な DB2 Alphablox JavaScript および CSS ファイルを追加するには、Blox ヘッダー・タグが必要で す。

これで、新規の JSP ファイルが、選択した DB2 Alphablox タグ・ライブラリーに アクセスできるようになりました。 Rational Developer ツールの Content Assist 機 能を使用して、選択したタグ・ライブラリーの Blox タグとタグ属性を挿入できま す。

## **DB2 OLAP Server** および **Essbase** データ・ソースにアクセスする

WebSphere 5.1 サーバー・インスタンスを使用しているときに、Rational Developer ツールで DB2 OLAP Server™ または Essbase データ・ソースにアクセスするに は、必要なクライアント・ライブラリーをロードする始動バッチ・ファイルを作成 する必要があります。

前提条件**:** DB2 Alphablox ツールキットをインストールします。 DB2 Alphablox を WebSphere 5.1 統合テスト環境にインストールします。 WebSphere 5.1 サーバー・ インスタンスを構成します。 IBM® DB2 OLAP Server または Hyperion Essbase を 開発マシンにインストールします。

Rational Developer ツールでは、WebSphere 5.1 統合テスト環境での制限のために、 DB2 OLAP Server または Hyperion Essbase データ・ソースにアクセスするには、 Rational Developer ツール用の始動バッチ・ファイルを作成する必要があります。バ ッチ・ファイルを使用して Rational Developer ツールを開始するときには、必要な Essbase クライアント・ライブラリーが Java ライブラリー・パスに追加されます。

WebSphere 5.1 サーバー・インスタンスを使用する DB2 OLAP Server または Essbase にアクセスできるようにするためのバッチ・ファイルを作成するには、以下 のようにします。

- 1. テキスト・エディターを使用して、新規のテキスト文書を作成します。
- 2. DB2 Alphablox aassetup.bat ファイルを呼び出すコード行を追加します。このフ ァイルは、DB2 Alphablox インストール・ディレクトリーにあります。 たとえ ば、次のコードは、指定した DB2 Alphablox インストール・ディレクトリーに ある aassetup.bat ファイルを実行します。
	- call C:¥alphablox¥analytics¥bin¥aassetup.bat

3. RAD rationalsdp.exe ファイルを呼び出す 2 番目の行を追加します。このファイ ルは、RAD を開始します。 たとえば、次のコードは Rational Developer ツール を実行します。

call C:¥Program Files¥IBM¥Rational¥SDP¥6.0¥rationalsdp.exe

4. このファイルを startRAD.bat としてワークステーションのデスクトップ (または 別の便利な位置) に保管します。

startRAD.bat ファイルをダブルクリックすると、DB2 Alphablox の aassetup.bat が実 行し、必要なパスおよび環境変数を設定します。そして、Rational Application Developer が開始されます。 DB2 Alphablox とともに使用される Essbase クライア ント・ライブラリーのバージョンは、データ・ソースとして使用している DB2 OLAP Server (または Hyperion Essbase) のバージョンと一致している必要がありま す。 DB2 Alphablox とともに使用される Essbase クライアント・ライブラリーを変 更するには、DB2 OLAP Server / Essbase Client Library Utility (ChangeEssbase.bat) を実行します。これは、*db2\_alphablox*¥analytics¥bin ディレクトリーにあります。こ こで、*db2\_alphablox* は、DB2 Alphablox インストールのルート・ディレクトリーで す。このユーティリティーは、作成した startRAD バッチ・ファイルを使用して RAD を開始するときに、実行されるバッチ・ファイルの 1 つを変更します。

上で説明した startRAD.bat ファイルの全体例は、以下のとおりです。

call C:¥alphablox¥analytics¥bin¥aassetup.bat

call C:¥Program Files¥IBM¥Rational¥SDP¥6.0¥rationalsdp.exe

DB2 OLAP Server または Essbase データ・ソースにアクセスしようとするときに は、必ず startupRAD.bat ファイルを使用して、Rational Developer ツールを開始す る必要があります。

## <span id="page-36-0"></span>第 **4** 章 チュートリアル**: DB2 Cube Views** を使用して **DB2 Alphablox** キューブを構築する

このチュートリアルでは、DB2 Cube Views サンプル・データベースを使用して構 築される DB2 Alphablox キューブの作成をガイドします。

このチュートリアルの作業では、カスタム DB2 Alphablox キューブの構築について 詳しく説明していません。その代わりに、DB2 Alphablox Cube Server の機能を探 るために使用できる DB2 Alphablox キューブをすばやく作成する方法を示すことを 目的としています。また、結果として得られるデータ・ソースは DB2 Alphablox ア プリケーションのテストおよび構築に使用できます。

#### 前提条件**:**

- v DB2 Alphablox をインストールします。インストールについて詳しくは、「イン ストール・ガイド」を参照してください。
- v DB2 Cube Views CVSAMPLE サンプル・データベースがインストールされてい る、サポートされた DB2 Cubes Views インプリメンテーションに対するアクセ ス権限を取得します。 DB2 Cube Views のサポートされるバージョンについて詳 しくは、「インストール・ガイド」を参照してください。

チュートリアルでは、DB2 Cube Views CVSAMPLE サンプル・データベースに基 づいて DB2 Alphablox キューブを作成する方法を学習します。チュートリアル全体 で、以下の作業を学習します。

### **DB2** リレーショナル・データ・ソースを定義する

この作業では、DB2 Alphablox で DB2 データベース用のデータ・ソース定義を定 義します。

前提条件: 必要な DB2 JDBC ドライバーが DB2 Alphablox にアクセス可能になっ ている必要があります。

DB2 Alphablox キューブでは、基礎となるリレーショナル・データ・ソースが DB2 Alphablox データ・ソースとして事前定義されていることを必要とします。 DB2 Alphablox キューブは、リレーショナル・データベースで使用可能なメタデータおよ びデータを使用して生成されます。

DB2 データベース用の DB2 Alphablox データ・ソースを定義するには、以下のよ うにします。

- 1. DB2 Alphablox 管理ページに管理ユーザー (または管理者権限を持つユーザー) としてログインします。
- 2. 「管理」タブをクリックします。
- 3. 「データ・ソース」リンクをクリックします。
- 4. 「作成」ボタンをクリックします。

<span id="page-37-0"></span>5. 「アダプター」メニューから、ご使用のデータベース・サーバーに該当する IBM DB2 JDBC ドライバーを選択します。

**IBM DB2 JDBC Type 4 Driver** または **IBM DB2 UDB on iSeries Driver** を 選択します。

- 6. 「データ・ソース名」フィールドに、データ・ソースに使用する名前として CVSAMPLE を入力します。
- 7. 「サーバー名」、「ポート番号」、および「データベース名」 (これは CVSAMPLE です) に適切な値を入力します。

注**:** これらのフィールドの正しい値を判断する際に助けが必要な場合は、デー タベース管理者に連絡してください。

8. 「デフォルト・ユーザー名」および「デフォルト・パスワード」を入力しま す。

ユーザー名とパスワードはリレーショナル・データベースで有効でなければな りません。 DB2 Alphablox キューブがリレーショナル・データベースにアクセ スするときには、デフォルトのユーザー名とパスワードが常に使用されます。 使用するデータベース・ユーザーはデータベースに対する読み取りアクセス権 を持っている必要があります。

- 注**:** 指定されたリレーショナル・データ・ソースを使用して DB2 Alphablox キ ューブにデータを入れる場合は、「**DB2 Alphablox** ユーザー名とパスワー ドを使用する **(Use DB2 Alphablox Username and Password)**」の値は無視 されます。アクセス制御リスト (ACL) を使用して、DB2 Alphablox キュー ブに対するアクセスを制限することができます。 ACL について詳しく は、「管理者用ガイド」を参照してください。
- 9. データ・ソースを使用して DB2 Alphablox キューブにデータを入力する場合 は、「最大行数」および「最大列数」の値は無視されます。値を入力すること もできます。それらの値は他のアプリケーションがデータ・ソースを使用する ときに使用されます。
- 10. JDBC ロギング情報を DB2 Alphablox ログ・ファイルに書き込まない場合は、 「**JDBC** トレースが使用可能 **(JDBC Tracing Enabled)**」の値を「いいえ」に 設定します。問題が発生して、その原因をデバッグする必要がある場合に限 り、JDBC トレースを使用可能にします。
- 11. 「保管」ボタンをクリックして、データ・ソース定義を保管します。

これで、CVSAMPLE 用の DB2 Alphablox データ・ソース定義を定義しました。こ の DB2 データ・ソース内の Cube Views™ キューブ・メタデータにアクセスするた めの DB2 Alphablox キューブ定義を作成することができます。

### **Alphablox Cube Server Adaptor** データ・ソースを定義する

この作業では、Alphablox Cube Server Adapter を使用する DB2 Alphablox データ・ ソース定義を定義します。

前提条件: DB2 CVSAMPLE データベース用の DB2 Alphablox データ・ソース定義 を作成します。

<span id="page-38-0"></span>DB2 Alphablox Cube Server Adapter データ・ソースを定義するには、以下のように します。

- 1. DB2 Alphablox 管理ページに管理ユーザー (または管理者権限を持つユーザー) としてログインします。
- 2. 「管理」タブをクリックします。
- 3. 「データ・ソース」リンクをクリックします。
- 4. 「作成」ボタンをクリックします。
- 5. 「アダプター」メニューから、**Alphablox Cube Server Adapter** オプションを選 択します。
- 6. 「データ・ソース名」フィールドに、データ・ソースに使用する名前として DB2AlphabloxCubes を入力します。
- 7. 「保管」ボタンをクリックして、データ・ソース定義を保管します。

DB2 Alphablox キューブにアクセスするために使用できる DB2 Alphablox データ・ ソースを定義しました。次に、アクセス可能な DB2 Alphablox キューブを定義する 必要があります。

### **DB2 Alphablox** キューブを定義する

この作業では、DB2 Cube Views CVSAMPLE キューブからのメタデータに基づい て、DB2 Alphablox キューブを定義します。

前提条件**:** DB2 リレーショナル・データ・ソースを定義します。 DB2 Alphablox Cube Server Adapter データ・ソースを定義します。

DB2 Alphablox キューブの一般プロパティーを定義するには、以下のようにしま す。

- 1. DB2 Alphablox 管理ページに管理ユーザー (または管理者権限を持つユーザー) としてログインします。
- 2. 「管理」タブをクリックします。
- 3. 「キューブ」リンクをクリックします。
- 4. 「作成」ボタンをクリックします。 「キューブ管理 (Cube Administration)」ウ ィンドウが開きます。
- 5. 新規キューブを定義します。
	- a. 「**DB2 Alphablox** キューブ名 **(DB2 Alphablox Cube Name)**」フィールド に、CVSales を入力します。
	- b. 「**DB2 Alphablox** キューブ名 **(DB2 Alphablox Cube Name)**」フィールドの 隣にある「使用可能」オプションを選択します。 このオプションを選択する と、サーバーが再始動するときに、キューブが自動的に開始します。
	- c. 「リレーショナル・データ・ソース **(Relational Data Source)**」メニューで、 MyDB2 を選択します。これは、このチュートリアル用に作成したリレーショ ナル・データ・ソースです。
	- d. 「セキュリティー役割 **(Security Role)**」オプションは選択しないでおきま す。 このオプションは、ユーザーが特定のキューブにアクセスするのを制限 するために使用できます。
- <span id="page-39-0"></span>6. DB2 Cube Views 設定を使用可能にして、使用するメタデータを指定します。
	- a. 「**DB2 Cube Views** 設定を使用可能にする **(Enable DB2 Cube Views Settings)**」オプションを選択します。
	- b. 「キューブ・モデル」メニューから、**CVSAMPLE.Sales** を選択します。
	- c. 「キューブ」メニューから、「一般売り上げ」キューブを選択します。
	- d. 「ビジネス名を使用する **(Use Business Names)**」ラジオ・ボタンを選択し て、名前を指定します。 このオプションを選択するときには、通常、分かり やすく読みやすいメンバー名を使用します。
	- e. 「キューブ定義のインポート **(Import Cube Definition)**」ボタンをクリックし ます。 このオプションを使用すると、キューブ定義をインポートし、メジャ ーおよびディメンションを DB2 Alphablox キューブに事前に入力することが できます。インポートされるキューブ定義は、DB2 Cube Views メタデータ のサポートに基づいて、DB2 Alphablox がマッチングできる限り厳密に DB2 Cube Views キューブを反映します。キューブでの作業経験が豊富な場合は、 必要に合うようにメジャーおよびディメンションを変更することができま す。
	- f. 「インポート・ログの表示 **(Show Import Log)**」ボタンをクリックして、イ ンポート操作に関連したログ指定の情報およびデバッグ・メッセージを表示 します。 このチュートリアルでは、この機能の理解を助ける目的でのみ、こ のステップが含まれています。
	- g. 「開始、再構築、および編集時にキューブ定義をインポートする **(Import cube definition on start, rebuild, and edit)**」オプションを選択します。 こ のオプションを選択すると、DB2 Alphablox キューブが開始、再構築、また は編集用に開かれるたびに、DB2 Alphablox キューブが最新の DB2 Cube Views 定義を使用することになります。 DB2 Alphablox および DB2 Cube Views に十分精通している場合は、キューブ定義をインポートしてカスタマ イズすることができます。
- 7. 「保管」ボタンをクリックして、DB2 Alphablox キューブ定義を保管します。

これで、DB2 Alphablox キューブ定義を作成しました。新規の CVSales キューブを 開始できます。

### **DB2 Alphablox** キューブを開始する

この作業では、DB2 Alphablox 管理ページを使用して CVSales キューブを開始しま す。

前提条件**:** DB2 リレーショナル・データ・ソースを定義します。 DB2 Alphablox Cube Server Adapter データ・ソースを定義します。DB2 Alphablox キューブを定義 します。

CVSales キューブを開始するには、以下のようにします。

- 1. DB2 Alphablox 管理ページに管理ユーザー (または管理者権限を持つユーザー) としてログインします。
- 2. 「管理」タブをクリックします。
- 3. 「ランタイム管理」セクションで、「キューブ」リンクをクリックします。
- 4. 「**DB2 Alphablox** キューブ **(DB2 Alphablox Cubes)**」リストから、開始したい DB2 Alphablox キューブを選択します。
- 5. 「開始」ボタンをクリックします。 キューブが開始されると、状況フィールド に「実行中」と表示されます。

これで、サンプル DB2 Alphablox キューブが稼働しています。作成した DB2 Alphablox キューブを使用してアプリケーションの構築を始めることができます。 Query Builder アプリケーションを使用して、データ・ソースとしてご使用の新規キ ューブを選択し、そのキューブに対して MDX 照会を実行することにより、その新 規キューブへのクイック・チェックを実行できます。

## <span id="page-42-0"></span>特記事項

本書は米国 IBM が提供する製品およびサービスについて作成したものです。

本書に記載の製品、サービス、または機能が日本においては提供されていない場合 があります。日本で利用可能な製品、サービス、および機能については、日本 IBM の営業担当員にお尋ねください。本書で IBM 製品、プログラム、またはサービス に言及していても、その IBM 製品、プログラム、またはサービスのみが使用可能 であることを意味するものではありません。これらに代えて、IBM の知的所有権を 侵害することのない、機能的に同等の製品、プログラム、またはサービスを使用す ることができます。ただし、IBM 以外の製品とプログラムの操作またはサービスの 評価および検証は、お客様の責任で行っていただきます。

IBM は、本書に記載されている内容に関して特許権 (特許出願中のものを含む) を 保有している場合があります。本書の提供は、お客様にこれらの特許権について実 施権を許諾することを意味するものではありません。実施権についてのお問い合わ せは、書面にて下記宛先にお送りください。

〒106-0032 東京都港区六本木 3-2-31 IBM World Trade Asia Corporation Licensing

以下の保証は、国または地域の法律に沿わない場合は、適用されません。 IBM お よびその直接または間接の子会社は、本書を特定物として現存するままの状態で提 供し、商品性の保証、特定目的適合性の保証および法律上の瑕疵担保責任を含むす べての明示もしくは黙示の保証責任を負わないものとします。国または地域によっ ては、法律の強行規定により、保証責任の制限が禁じられる場合、強行規定の制限 を受けるものとします。

この情報には、技術的に不適切な記述や誤植を含む場合があります。本書は定期的 に見直され、必要な変更は本書の次版に組み込まれます。 IBM は予告なしに、随 時、この文書に記載されている製品またはプログラムに対して、改良または変更を 行うことがあります。

本書において IBM 以外の Web サイトに言及している場合がありますが、便宜のた め記載しただけであり、決してそれらの Web サイトを推奨するものではありませ ん。それらの Web サイトにある資料は、この IBM 製品の資料の一部ではありませ ん。それらの Web サイトは、お客様の責任でご使用ください。

IBM は、お客様が提供するいかなる情報も、お客様に対してなんら義務も負うこと のない、自ら適切と信ずる方法で、使用もしくは配布することができるものとしま す。

本プログラムのライセンス保持者で、(i) 独自に作成したプログラムとその他のプロ グラム (本プログラムを含む) との間での情報交換、および (ii) 交換された情報の 相互利用を可能にすることを目的として、本プログラムに関する情報を必要とする 方は、下記に連絡してください。

*IBM Corporation, J46A/G4, 555 Bailey Avenue, San Jose, CA 95141-1003 U.S.A.*

本プログラムに関する上記の情報は、適切な使用条件の下で使用することができま すが、有償の場合もあります。

本書で説明されているライセンス・プログラムまたはその他のライセンス資料は、 IBM 所定のプログラム契約の契約条項、IBM プログラムのご使用条件、またはそれ と同等の条項に基づいて、IBM より提供されます。

この文書に含まれるいかなるパフォーマンス・データも、管理環境下で決定された ものです。そのため、他の操作環境で得られた結果は、異なる可能性があります。 一部の測定が、開発レベルのシステムで行われた可能性がありますが、その測定値 が、一般に利用可能なシステムのものと同じである保証はありません。さらに、一 部の測定値が、推定値である可能性があります。実際の結果は、異なる可能性があ ります。お客様は、お客様の特定の環境に適したデータを確かめる必要がありま す。

IBM 以外の製品に関する情報は、その製品の供給者、出版物、もしくはその他の公 に利用可能なソースから入手したものです。IBM は、それらの製品のテストは行っ ておりません。したがって、他社製品に関する実行性、互換性、またはその他の要 求については確証できません。 IBM 以外の製品の性能に関する質問は、それらの 製品の供給者にお願いします。

IBM の将来の方向または意向に関する記述については、予告なしに変更または撤回 される場合があり、単に目標を示しているものです。

本書には、日常の業務処理で用いられるデータや報告書の例が含まれています。よ り具体性を与えるために、それらの例には、個人、企業、ブランド、あるいは製品 などの名前が含まれている場合があります。これらの名称はすべて架空のものであ り、名称や住所が類似する企業が実在しているとしても、それは偶然にすぎませ  $\lambda$ .

本書には、様々なオペレーティング・プラットフォームでのプログラミング手法を 例示するサンプル・アプリケーション・プログラムがソース言語で掲載されていま す。お客様は、サンプル・プログラムが書かれているオペレーティング・プラット フォームのアプリケーション・プログラミング・インターフェースに準拠したアプ リケーション・プログラムの開発、使用、販売、配布を目的として、いかなる形式 においても、IBM に対価を支払うことなくこれを複製し、改変し、配布することが できます。このサンプル・プログラムは、あらゆる条件下における完全なテストを 経ていません。従って IBM は、これらのサンプル・プログラムについて信頼性、 利便性もしくは機能性があることをほのめかしたり、保証することはできません。 お客様は、IBM のアプリケーション・プログラミング・インターフェースに準拠し たアプリケーション・プログラムの開発、使用、販売、配布を目的として、いかな る形式においても、IBM に対価を支払うことなくこれを複製し、改変し、配布する ことができます。

## <span id="page-44-0"></span>商標

以下は、IBM Corporation の商標です。

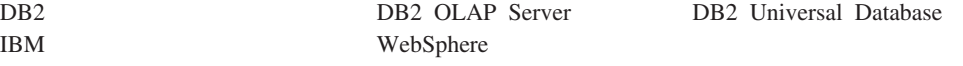

Alphablox および Blox は、Alphablox Corporation の米国およびその他の国における 登録商標です。

Java およびすべての Java 関連の商標およびロゴは、Sun Microsystems, Inc. の米国 およびその他の国における商標または登録商標です。

Linux は、Linus Torvalds の米国およびその他の国における商標です。

他の会社名、製品名およびサービス名等はそれぞれ各社の商標です。

# <span id="page-46-0"></span>索引

日本語, 数字, 英字, 特殊文字の 順に配列されています。なお, 濁 音と半濁音は清音と同等に扱われ ています。

# [サ行]

照会 [照会ビルダーを使用した生成](#page-9-0) 4 照会ビルダー [使用](#page-9-0) 4 照会ビルダー、DHTML [使用](#page-9-0) 4

# [タ行]

チュートリアル [アプリケーション開発](#page-6-0) 1

# [ハ行]

ポートレット [サンプル](#page-18-0) 13 JSP [構造](#page-20-0) 15

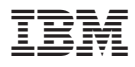

プログラム番号: 5724-L14

Printed in Japan

GD88-6692-01

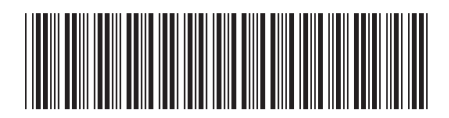

日本アイ·ビー·エム株式会社 〒106-8711 東京都港区六本木3-2-12